# Pay Actions Overview Created on April 4, 2005

# COPYRIGHT & TRADEMARKS

Copyright  $^{\circ}$  2003 by Global Knowledge. All rights reserved. Information in this document is subject to change without notice and does not represent a commitment on the part of Global Knowledge.

Global Knowledge Knowledge Products Division http://globalknowledge.com 475 Allendale Road, Suite 102 King of Prussia, PA 19406 +1 (610) 337-8878

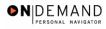

# **Table of Contents**

| Introduction                              | iv           |
|-------------------------------------------|--------------|
| Net Direct Deposits                       |              |
| Starting an Employee's Net Direct Deposit |              |
| Changing an Employee's Net Direct Deposit | <del>6</del> |
| Taxes                                     | 11           |
| Starting an Employee's Tax Withholding    | 11           |
| Changing an Employee's Tax Withholding    | 23           |
| Stopping an Employee's Tax Withholding    | 30           |
| General Deductions                        | 36           |
| Starting an Employee's General Deductions | 36           |
| Changing an Employee's General Deductions |              |
| Stopping an Employee's General Deductions |              |

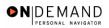

### Introduction

This section provides an overview of processing payroll documents in EHRP.

The Pay Actions Module covers the following:

The procedures involved with the setup and routing of the direct deposit of an employee's net check.

The processing of an employee's tax withholding information.

General deductions data, including allotments, union dues, and contributions to the Combined Federal Campaign.

Personnel Action Request (PAR) Nature of Action (NOA) codes are no longer required to process Pay Actions .

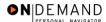

### **Net Direct Deposits**

#### **Introduction**

In EHRP, HR staff must enter information into the **Direct Deposit** page in the **Maintain Payroll Data (USF)** module of the system so the information will be picked up by the payroll interface. NOTE: Fields that are not required are not listed within the procedure. Optional fields that an end-user may choose to complete are not identified. Net Direct Deposits can not be stopped through EHRP since DFAS doesn't allow stops through the interface.

#### Starting an Employee's Net Direct Deposit

#### **Introduction**

In EHRP, HR staff must enter information into the **Direct Deposit** page in the **Maintain Payroll Data (USF)** module of the system so the information will be picked up by the payroll interface. NOTE: Fields that are not required are not listed within the procedure. Optional fields that an end-user may choose to complete are not identified. Net Direct Deposits can not be stopped through EHRP since DFAS doesn't allow stops through the interface.

#### **Procedure**

The following steps detail the procedure for starting an employee's Net Direct Deposit.

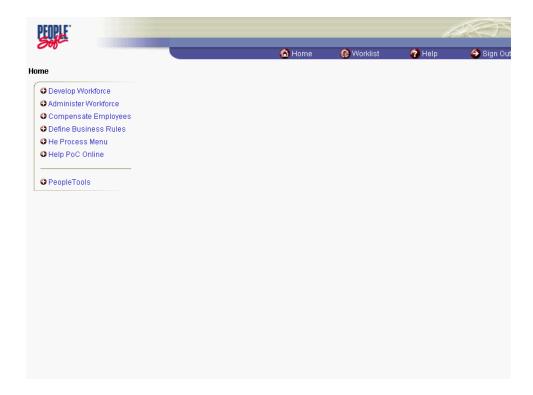

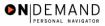

| Step | Action                                                                   |
|------|--------------------------------------------------------------------------|
| 1.   | Click the Compensate Employees link.  © Compensate Employees             |
| 2.   | Click the Maintain Payroll Data (USF) link.  Maintain Payroll Data (USF) |
| 3.   | Click the Use link.                                                      |
| 4.   | Click the Direct Deposit link.  Direct Deposit                           |

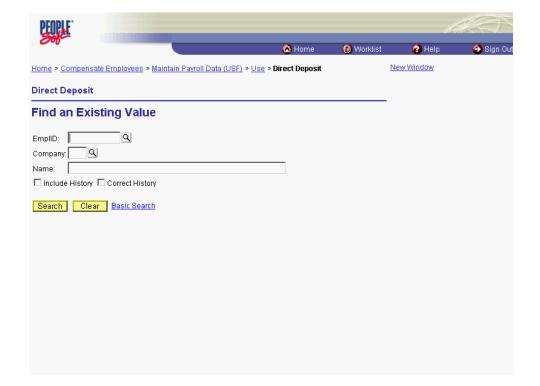

| Step | Action                                                                   |
|------|--------------------------------------------------------------------------|
| 5.   | Click in the field in which you want to search. Click in the Name field. |

The Look Up icon represents a look-up prompt. Clicking this button will allow you to look up all possible entry options for this field.

| Step | Action                                                                    |
|------|---------------------------------------------------------------------------|
| 6.   | Enter the desired information into the <b>Name</b> field. Enter "Winter". |

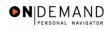

| Step | Action                          |
|------|---------------------------------|
| 7.   | Click the <b>Search</b> button. |
|      | Search                          |

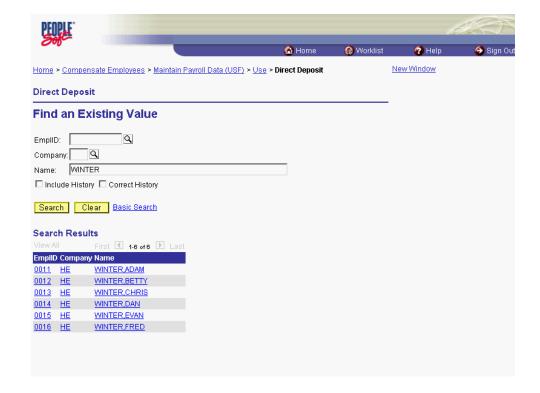

| Step | Action                                  |
|------|-----------------------------------------|
| 8.   | Click the desired entry.                |
|      | Click WINTER,FRED.  DO16 HE WINTER,FRED |
| 9.   | Click the Choose a date button.         |

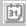

The Calendar icon represents a date prompt. Clicking this button will produce a pop-up calendar for reference. To select a specific date from the pop-up calendar as the field entry, simply click on the date. Use the arrows to move through the months and years.

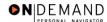

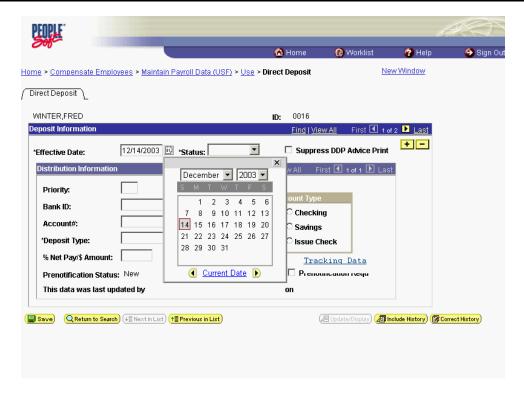

| Step | Action                                |
|------|---------------------------------------|
| 10.  | Click on the desired entry. Click 15. |

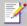

NOTE: If there is previous data in the page, insert a row in the **Deposit Information** Box.

NOTE: Two actions cannot have the same effective dates. For example, the coverage will terminate at midnight on Day 1 and the new effective date will begin at 12:01 AM on the following day.

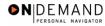

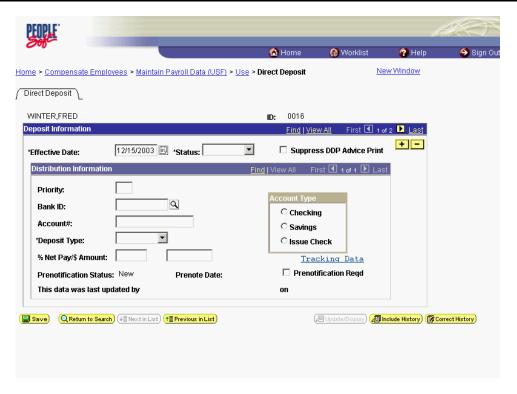

| Step | Action                                                                                                    |
|------|----------------------------------------------------------------------------------------------------|
| 11.  | Click the *Status list.                                                                                                    |
| 12.  | Select a status of <b>Active</b> .  Active                                                                                                    |
| 13.  | Click in the <b>Priority</b> field.                                                                                                    |
| 14.  | Enter the desired information into the <b>Priority</b> field. Enter "01".                                                                                                    |
| 15.  | Press [Tab].                                                                                                    |
| 16.  | Enter the financial institution's routing number in the <b>Bank ID</b> field. Enter "011000138".                                                                                                    |
| 17.  | Press [Tab].                                                                                                    |
| 18.  | Enter the account number in the <b>Account</b> # field. Enter "04343587".                                                                                                    |
| 19.  | Click the *Deposit Type list.                                                                                                    |
| 20.  | Select <b>Balance</b> from the * <b>Deposit Type</b> dropdown menu.  NOTE: This is the NET amount, calculated after any allotments or deductions that are being deducted for the employee.  Balance |

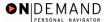

| Step | Action                                                                                                    |
|------|----------------------------------------------------------------------------------------------------|
| 21.  | Click either the <b>Checking</b> or <b>Savings</b> radio button in the <b>Account Type</b> area.  Click the <b>Savings</b> option. |
| 22.  | Click the Save button.                                                                                                    |
| 23.  | The procedure required to start an employee's Net Direct Deposit is completed.  End of Procedure.                                  |

### Changing an Employee's Net Direct Deposit

#### **Introduction**

In EHRP, HR staff must enter information into the **Direct Deposit** page in the **Maintain Payroll Data (USF)** module of the system so the information will be picked up by the payroll interface. NOTE: Fields that are not required are not listed within the procedure. Optional fields that an end-user may choose to complete are not identified. Net Direct Deposits can not be stopped through EHRP since DFAS doesn't allow stops through the interface.

#### **Procedure**

The following steps detail the procedure for entering net direct deposit information into EHRP for a NET Direct Deposit Change.

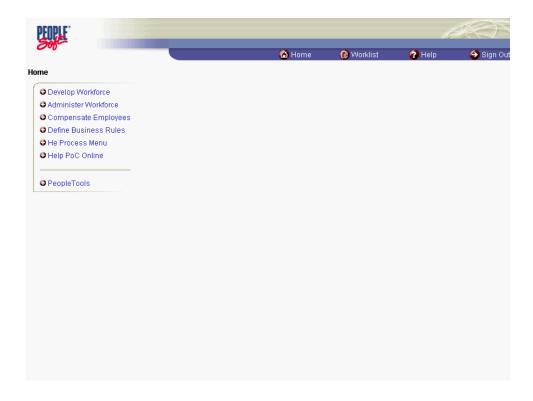

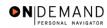

| Step | Action                                                                   |
|------|--------------------------------------------------------------------------|
| 1.   | Click the Compensate Employees link.  © Compensate Employees             |
| 2.   | Click the Maintain Payroll Data (USF) link.  Maintain Payroll Data (USF) |
| 3.   | Click the Use link.                                                      |
| 4.   | Click the <b>Direct Deposit</b> link.  Direct Deposit                    |

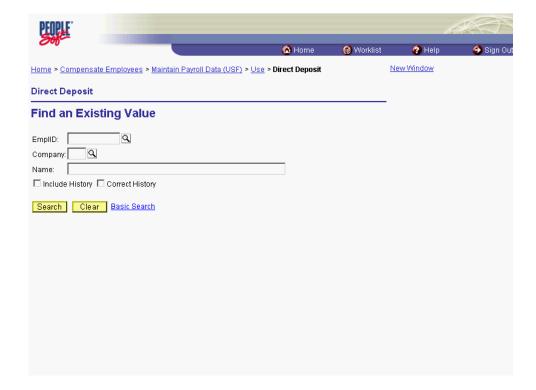

| Step | Action                                          |
|------|-------------------------------------------------|
| 5.   | Click in the field in which you want to search. |
|      | Click in the <b>Name</b> field.                 |

The Look Up icon represents a look-up prompt. Clicking this button will allow you to look up all possible entry options for this field.

| Step | Action                                                                    |
|------|---------------------------------------------------------------------------|
| 6.   | Enter the desired information into the <b>Name</b> field. Enter "Winter". |

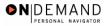

| Step | Action                                                           |
|------|------------------------------------------------------------------|
| 7.   | Click the <b>Search</b> button.  Search                          |
| 8.   | Click the desired entry. Click WINTER,FRED.  DO16 HE WINTER,FRED |

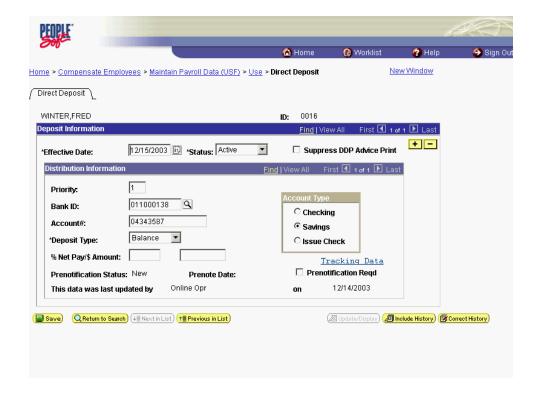

| Step | Action                                                                                                    |
|------|----------------------------------------------------------------------------------------------------|
| 9.   | Click the <b>Add a new row at row 1</b> button in the <b>Deposit Information</b> box to insert a new row. |
| 10.  | Click the Choose a date button.                                                                           |

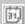

The Calendar icon represents a date prompt. Clicking this button will produce a pop-up calendar for reference. To select a specific date from the pop-up calendar as the field entry, simply click on the date. Use the arrows to move through the months and years.

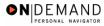

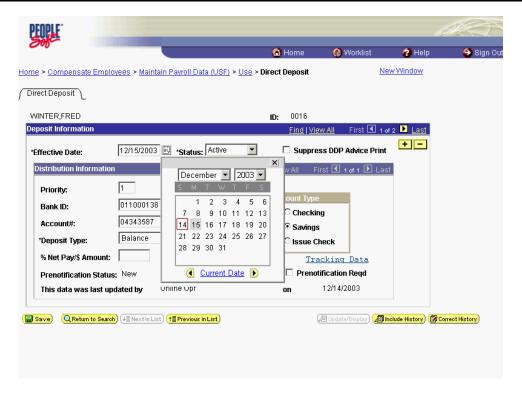

| Ste | p  | Action                                                                                                    |
|-----|----|----------------------------------------------------------------------------------------------------|
| 1   | 1. | Enter the <b>Effective Date</b> for the change to the direct deposit routing information.  Click <b>29</b> . |

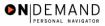

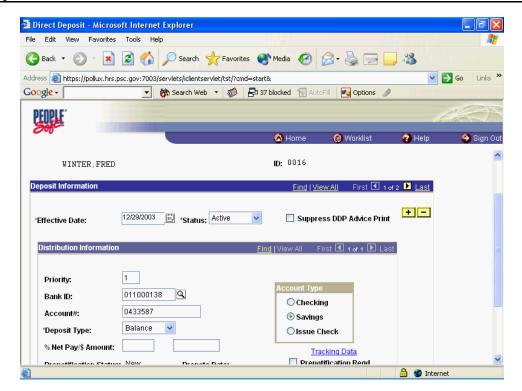

| Step | Action                                                                                                    |
|------|----------------------------------------------------------------------------------------------------|
| 12.  | Click in the Account# field.                                                                                                    |
| 13.  | Enter the desired information into the <b>Account</b> # field. Enter "11122334".                                                |
| 14.  | Click the Save button.                                                                                                    |
| 15.  | The procedure for entering net direct deposit information into EHRP for a NET Allotment Change is completed.  End of Procedure. |

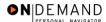

#### **Taxes**

HR staff must enter information into the Federal Tax Data, State Tax Data and Local Tax Data pages in the Maintain Payroll Data module of the system so the information will be picked up by the payroll interface.

### Starting an Employee's Tax Withholding

#### Introduction

All employees are required to have a tax record for DFAS unless the employee lives and works in a non-taxable state. The system will default a tax record for all hires based on the duty location of the position. If the duty station location is in a non-taxable state, then the default will be for the employees home address. The default will be single with 0 exemptions. HR will need to process a tax change with an effective date after the hire effective date so that the change will update in DFAS. As long as the change is done in the same pay period as the hire, it will update for the entire pay period.

#### **Procedure**

The following steps detail the procedure for starting an employee's tax withholding in EHRP. For new hires EHRP will default a federal and state tax record. The state tax record will default to the employees duty location unless that duty location is in a non-taxable state. If the duty location is in a non-taxable state but the employee's residence is in a taxable, then the employee's residence state will be defaulted. Both federal and state taxes will default to single and 0 exemptions. The effective date of the default tax records will be the employee's EOD date. HR user will need to add a row with an effective after the EOD date.

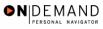

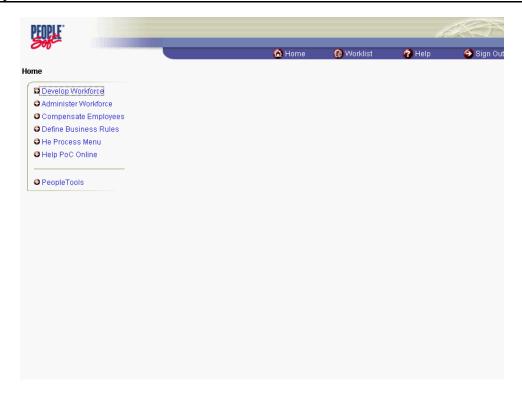

| Step | Action                                                                   |
|------|--------------------------------------------------------------------------|
| 1.   | Click the Compensate Employees link.  Compensate Employees               |
| 2.   | Click the Maintain Payroll Data (USF) link.  Maintain Payroll Data (USF) |
| 3.   | Click the Use link.                                                      |
| 4.   | Click the Employee Tax Data link.  Employee Tax Data                     |

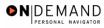

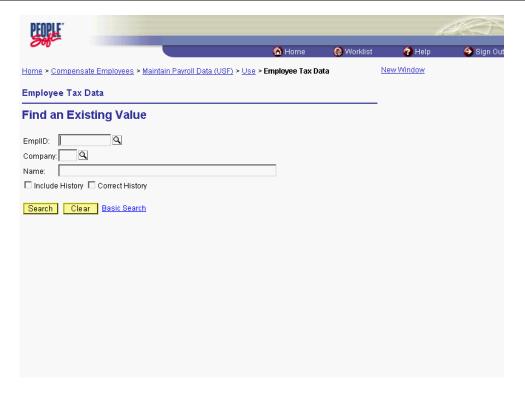

| Step | Action                                                                          |
|------|---------------------------------------------------------------------------------|
| 5.   | Click in the field in which you want to search. Click in the <b>Name</b> field. |
| 6.   | Enter the desired information into the Name field. Enter "Winter".              |
| 7.   | Click the <b>Search</b> button.  Search                                         |
| 8.   | Select the desired entry.  Click WINTER,CHRIS.  0013 HE WINTER,CHRIS            |

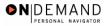

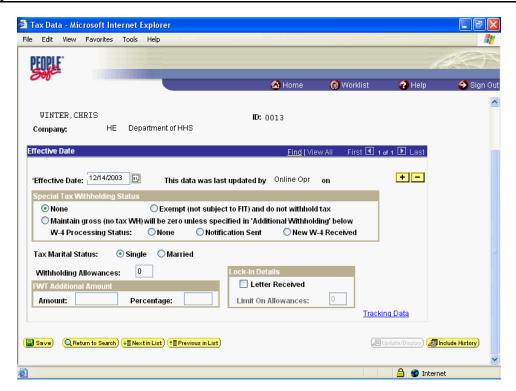

| Step | Action                                                                                                    |
|------|----------------------------------------------------------------------------------------------------|
| 9.   | Click the Add a new row at row 1 button.                                                                                                    |
| 10.  | NOTE: Tax Withholding information must be entered at all three levels at the same time. Once the <b>Save</b> button is clicked, any subsequent start data must be entered under a different and unique effective date and considered as a change. Click the <b>Choose a date</b> button. |

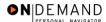

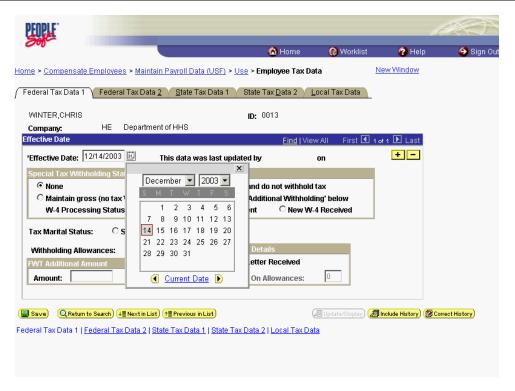

| Step | Action                                                                                       |
|------|----------------------------------------------------------------------------------------------|
| 11.  | NOTE: This effective date must cannot be the same date as the EOD date.                      |
|      | Enter the Effective Date.                                                                    |
|      | <u>Click</u> <b>15</b> .                                                                     |
|      | 15                                                                                           |
| 12.  | In the <b>Special Tax Withholding Status</b> area, use the radio buttons to select the       |
|      | category of withholding appropriate for the employee.                                        |
|      | <b>None</b> - No special tax withholding instructions exist for the employee.                |
|      | <b>Exempt</b> - Employee is not subject to withholding, nor are federal taxable wage figures |
|      | calculated. DFAS REQUIRES THE CSR TO ENTER THIS INFORMATION INTO                             |
|      | THE DFAS SYSTEM. PLEASE CONTACT YOUR CSR.                                                    |
|      | NOTE: For the vast majority of employees, the default of <b>None</b> will be selected.       |

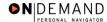

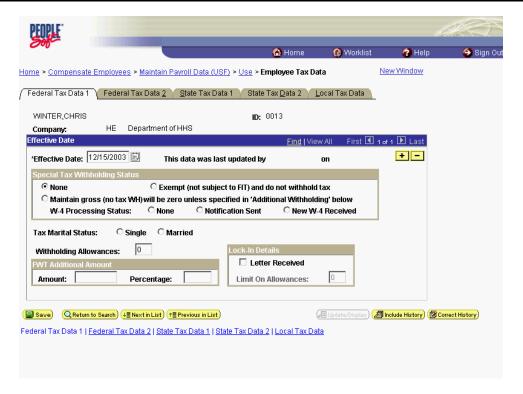

| Step | Action                                                                                             |
|------|----------------------------------------------------------------------------------------------------|
| 13.  | Select the Employee's Tax Marital Status. Click Married.                                           |
|      |                                                                                                    |
| 14.  | Press [Tab].                                                                                       |
| 15.  | Enter the number of <b>Withholding Allowances</b> claimed. Enter "1".                              |
| 16.  | Press [Tab].                                                                                       |
| 17.  | If there is additional withholding, enter it in the <b>FWT Additional Amount</b> area. Enter "25". |

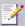

NOTE: This entry can be made only as an **Amount**. It must be entered in as a whole dollar amount. An employee may not claim an **FWT Additional Amount** without first claiming **Withholding Allowances**.

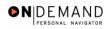

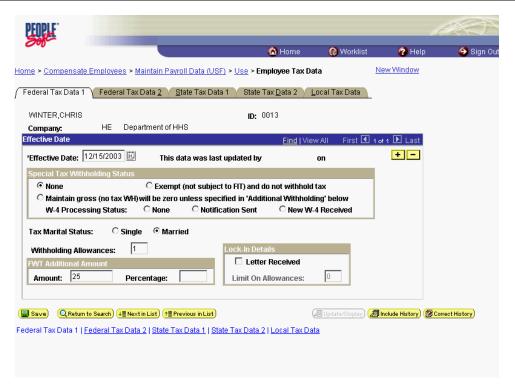

| Step | Action                                                |
|------|-------------------------------------------------------|
| 18.  | Click the Federal Tax Data 2 tab.  Federal Tax Data 2 |

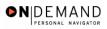

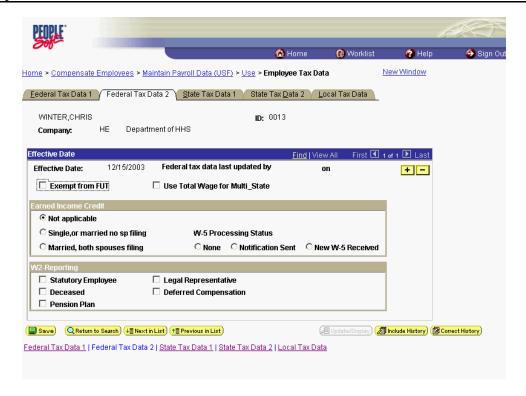

| Step | Action                                                                                                    |
|------|----------------------------------------------------------------------------------------------------|
|      | Click the appropriate radio button for the <b>Earned Income Credit</b> . Click the <b>Married, both spouses filing</b> option. |

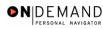

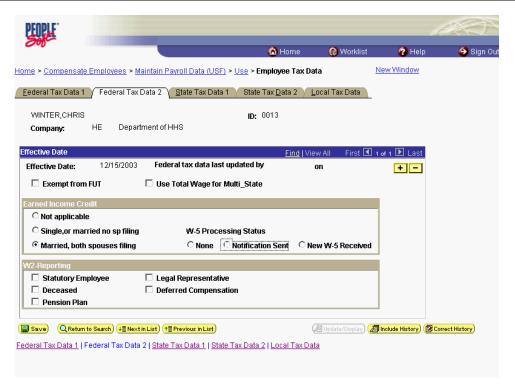

| Step | Action                                            |
|------|---------------------------------------------------|
| 20.  | Click the State Tax Data 1 tab.  State Tax Data 1 |

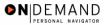

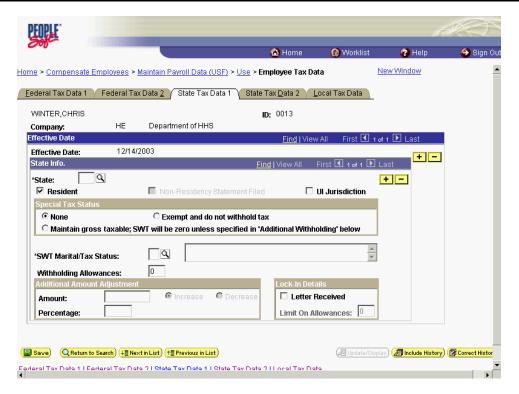

| Step | Action                                                                                                    |
|------|----------------------------------------------------------------------------------------------------|
| 21.  | Enter the desired information into the *State field. Enter "PA".                                                                                                    |
| 22.  | The <b>Resident</b> checkbox defaults with the box checked. In the <b>Special Tax Status</b> area, select the appropriate radio button, if necessary. <b>None</b> - No special tax withholding instructions exist for the employee. <b>Exempt</b> - Employee is not subject to withholding, nor are state taxable wage figures calculated. DFAS REQUIRES THE CSR TO ENTER THIS INFORMATION INTO THE DFAS SYSTEM. PLEASE CONTACT YOUR CSR.  NOTE: For the vast majority of employees, <b>None</b> will be selected. |
| 23.  | Click in the *SWT Marital/Tax Status field.                                                                                                    |
| 24.  | Enter the desired information into the *SWT Marital/Tax Status field. Enter "N".                                                                                                    |
| 25.  | Press [Tab].                                                                                                    |
| 26.  | Enter the desired information into the Withholding Allowances field. Enter "1".                                                                                                    |
| 27.  | If there is an additional withholding, enter it in the <b>Additional Amount Adjustment</b> area.  NOTE: This entry can be made only as an <b>Amount</b> . It must be entered in as a whole dollar amount. An employee may not claim an <b>Amount</b> without first claiming <b>Withholding Allowances</b> .                                                                                                    |

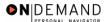

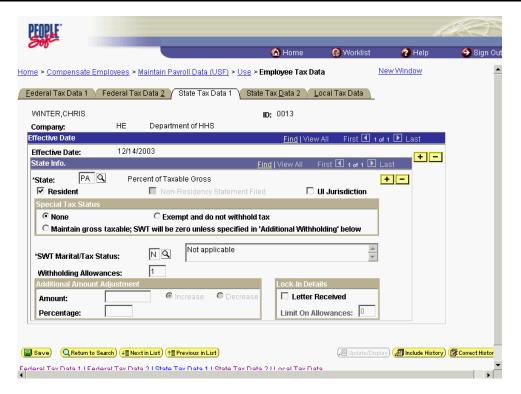

| Step | Action                                                                                                    |
|------|----------------------------------------------------------------------------------------------------|
| 28.  | Click the <b>State Tax Data 2</b> tab.  State Tax Data 2                                                                                                    |
| 29.  | Enter the number of any Addl (Additional) Allowances.  NOTE: This page can only be used if the employee is a resident of Arizona, California, Mississippi or Puerto Rico. |
| 30.  | Click the Local Tax Data tab.                                                                                                    |

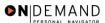

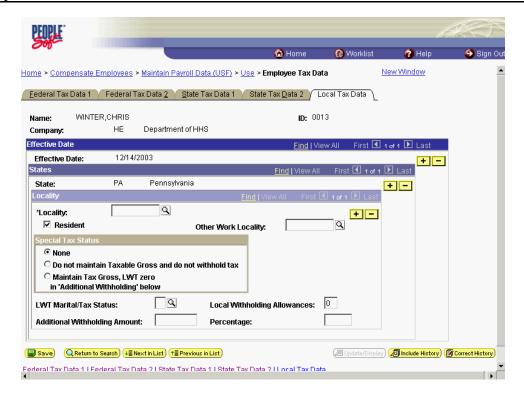

| Step | Action                                                                  |
|------|-------------------------------------------------------------------------|
| 31.  | Enter the desired information into the *Locality field. Enter "423740". |

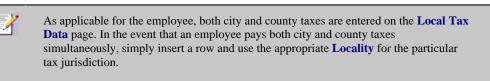

| Step | Action                                                                                                    |
|------|----------------------------------------------------------------------------------------------------|
| 32.  | Click the <b>Resident</b> checkbox and enter an <b>Other Work Locality</b> , if necessary. In the <b>Special Tax Status</b> area, select one of the following radio buttons, if necessary. <b>None</b> - No special tax withholding instructions exist for the employee. <b>Do not maintain Taxable Gross and do not withhold tax</b> - Taxable wage figures are neither calculated nor withheld. |
| 33.  | Click in the LWT Marital/Tax Status field.                                                                                                    |
| 34.  | Enter the desired information into the <b>LWT Marital/Tax Status</b> field. Enter "N".                                                                                                    |
| 35.  | Press [Tab].                                                                                                    |
| 36.  | Enter the desired information into the <b>Local Withholding Allowances</b> field. Enter "1".                                                                                                    |

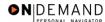

| Step | Action                                                                                                    |
|------|----------------------------------------------------------------------------------------------------|
| 37.  | If there is an additional withholding, enter it in the <b>Additional Withholding Amount</b> field. NOTE: This entry can be made only as an <b>Amount</b> . It must be entered in as a whole dollar amount. <b>Percentage -</b> This field is used for variances and must be 25 to 100 without decimals. |

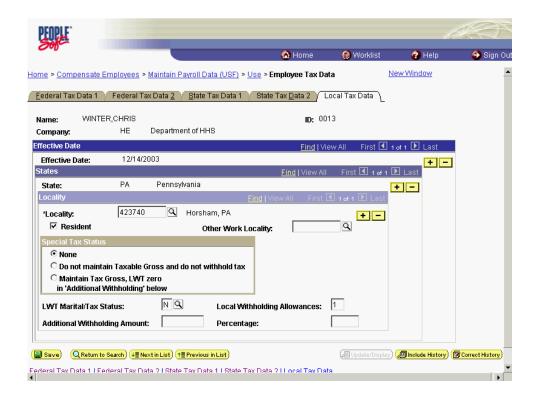

| Step | Action                                                                                         |
|------|------------------------------------------------------------------------------------------------|
| 38.  | Click the Save button.                                                                         |
| 39.  | The procedure required to start an Employee's Tax Withholding is completed.  End of Procedure. |

# Changing an Employee's Tax Withholding

#### **Procedure**

The following steps detail the procedure for changing an employee's tax withholding information in EHRP.

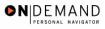

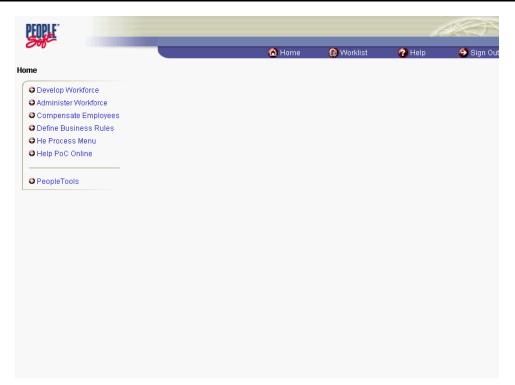

| Step | Action                                                                   |
|------|--------------------------------------------------------------------------|
| 1.   | Click the Compensate Employees link.  Compensate Employees               |
| 2.   | Click the Maintain Payroll Data (USF) link.  Maintain Payroll Data (USF) |
| 3.   | Click the Use link.                                                      |
| 4.   | Click the Employee Tax Data link.  Employee Tax Data                     |

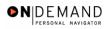

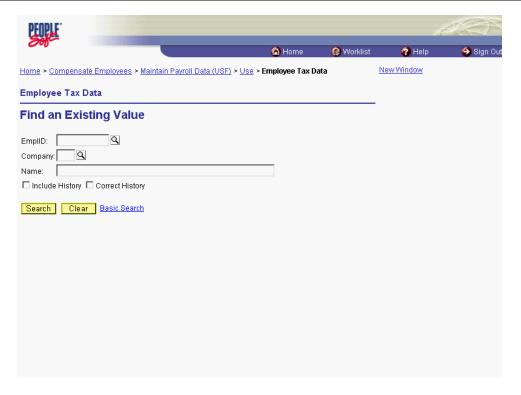

| Step | Action                                                                           |
|------|----------------------------------------------------------------------------------|
| 5.   | Calcic in the field in which you want to search. Click in the <b>Name</b> field. |

The Look Up icon represents a look-up prompt. Clicking this button will allow you to look up all possible entry options for this field.

| Step | Action                                                                    |
|------|---------------------------------------------------------------------------|
| 6.   | Enter the desired information into the <b>Name</b> field. Enter "Winter". |
| 7.   | Click the <b>Search</b> button.  Search                                   |
| 8.   | Select the desired entry. Click WINTER,CHRIS.  DO13 HE WINTER,CHRIS       |

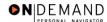

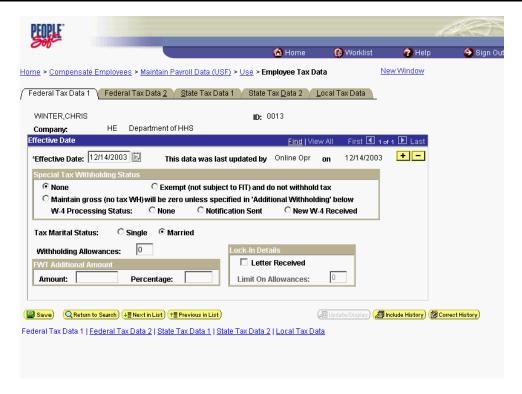

| Step | Action                                                                                               |
|------|----------------------------------------------------------------------------------------------------|
| 9.   | Click the <b>Add a new row at row 1</b> button in the <b>Effective Date</b> box to insert a new row. |
| 10.  | Click the Choose a date button.                                                                      |

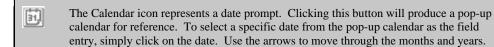

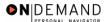

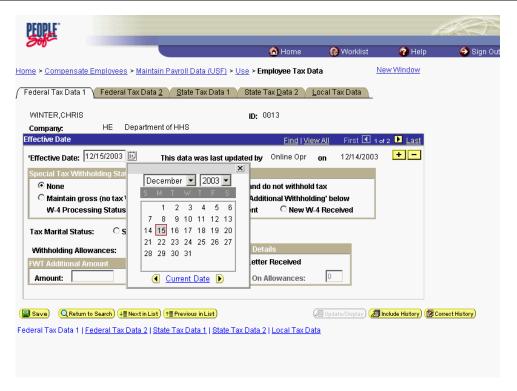

| Step | Action                              |
|------|-------------------------------------|
| 11.  | Select the desired entry. Click 22. |

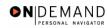

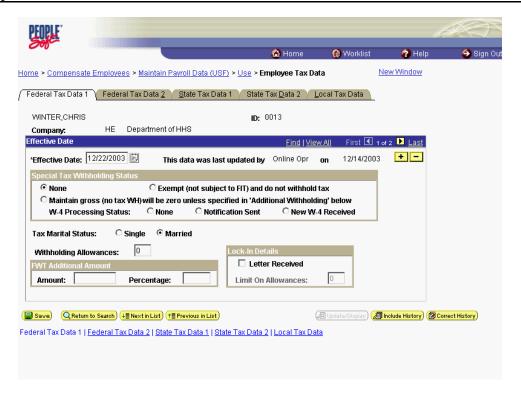

| Step | Action                                                                                                    |
|------|----------------------------------------------------------------------------------------------------|
| 12.  | Navigate to the applicable field(s) and make any necessary changes.  Click the <b>Local Tax Data</b> tab.  Local Tax Data |

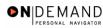

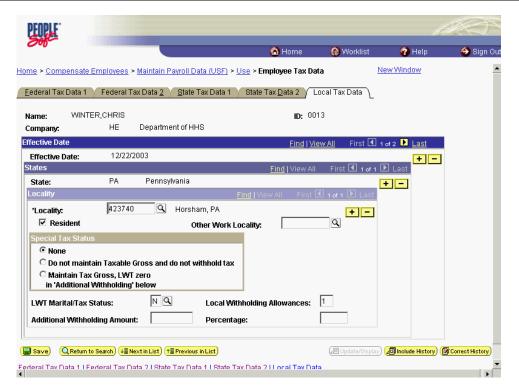

| Step | Action                                                                                                    |
|------|----------------------------------------------------------------------------------------------------|
| 13.  | Navigate to the applicable field(s) and click or drag as necessary to select the field(s). Select the <b>Locality</b> field. |
| 14.  | Enter the desired information into the *Locality field. Enter "426540".                                                      |

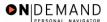

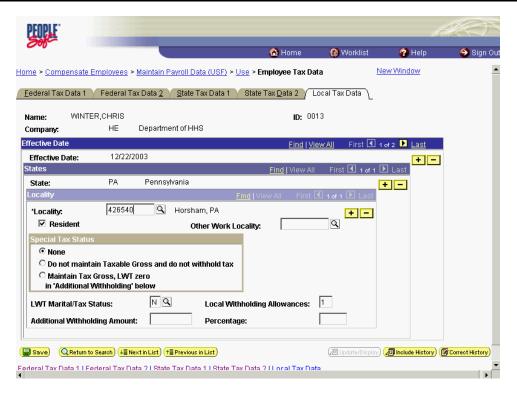

| Step | Action                                                                          |
|------|---------------------------------------------------------------------------------|
| 15.  | Modify information on all Tax pages as necessary. Click the Save button.        |
| 16.  | The changes to the Employee's Tax Withholding are completed.  End of Procedure. |

# Stopping an Employee's Tax Withholding

#### **Procedure**

The following steps detail the procedure for stopping an employee's tax withholding information in EHRP.

PLEASE SEE YOUR CSR TO STOP TAXES.

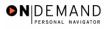

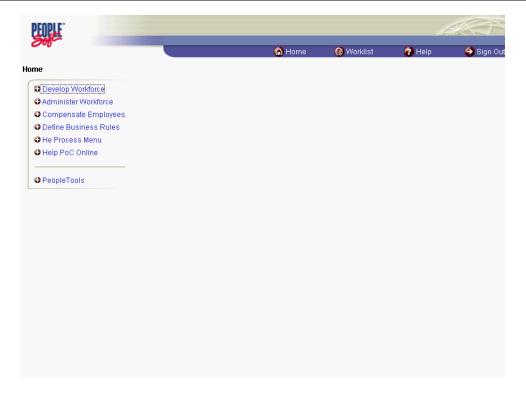

| Step | Action                                                                   |
|------|--------------------------------------------------------------------------|
| 1.   | Click the Compensate Employees link.  © Compensate Employees             |
| 2.   | Click the Maintain Payroll Data (USF) link.  Maintain Payroll Data (USF) |
| 3.   | Click the Use link.                                                      |
| 4.   | Click the Employee Tax Data link.  Employee Tax Data                     |

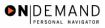

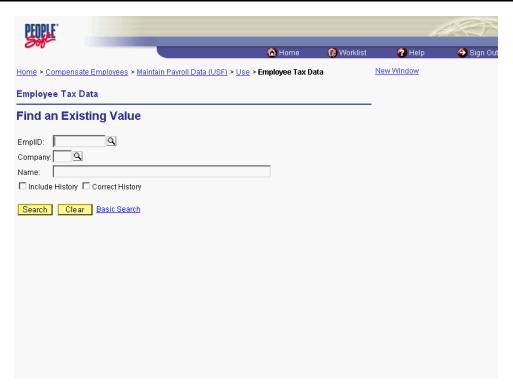

| Step | Action                                                                          |
|------|---------------------------------------------------------------------------------|
| 5.   | Click in the field in which you want to search. Click in the <b>Name</b> field. |
| 6.   | Enter the desired information into the Name field. Enter "Winter".              |
| 7.   | Click the <b>Search</b> button.  Search                                         |
| 8.   | Select the desired entry. Click WINTER,CHRIS.  DOI: 1 WINTER,CHRIS              |

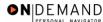

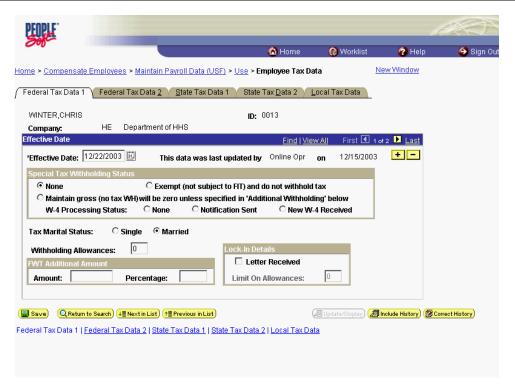

| Step | Action                                                              |
|------|---------------------------------------------------------------------|
| 9.   | Click the <b>Add a new row at row 1</b> button to insert a new row. |
| 10.  | Click the Choose a date button.                                     |

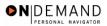

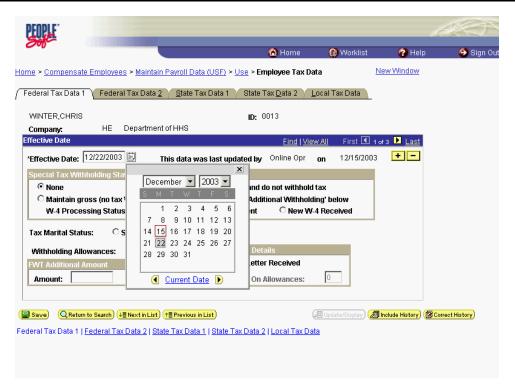

| Step | Action                                      |
|------|---------------------------------------------|
| 11.  | Select the desired entry. Click <b>29</b> . |

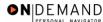

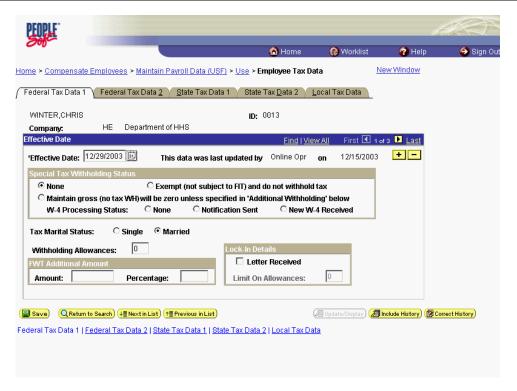

| Step | Action                                                                                                    |
|------|----------------------------------------------------------------------------------------------------|
| 12.  | Click the <b>State Tax Data 1</b> tab.  Mark the radio button as appropriate.                                                                            |
| 13.  | State Tax Data 1 Click the State Tax Data 2 tab.                                                                                                    |
|      | Clear the radio button of <b>Exempt</b> as appropriate. <b>You will need to contact your CSR to claim EXEMPT.</b> State Tax Data 2                       |
| 14.  | Click the <b>Local Tax Data</b> tab. Clear all fields and mark all radio buttons as <b>Not Applicable</b> or <b>None</b> as appropriate.  Local Tax Data |
| 15.  | Click the Save button.                                                                                                    |
| 16.  | The procedure required for stopping an employee's tax withholding information in EHRP is completed.  End of Procedure.                                   |

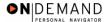

## **General Deductions**

HR staff must enter information into the General Deduction Data page in the Maintain Payroll Data area of the system for purposes of the payroll interface.

This section is primarily concerned with the steps involved in entering information on the General Deduction Data page. This section contains three procedures. The first corresponds with starting general deductions, the second pertains to changing general deductions and the third is related to stopping general deductions.

NOTE: Fields that are not required are not listed within the procedure. Optional fields that an end-user may choose to complete are not detailed.

### **General Deduction Data Page**

#### Start

- 1.Insert row if necessary
- 2.Enter Effective Date
- 3.Enter general deduction data

### Change

- 1.Insert row
- 2.Enter Effective Date
- 3. Modify general deduction data

Note: A Change to a CFC requires a stop and then a start.

#### Stop

- 1.Insert row
- 2.Enter Effective Date
- 3.Enter Deduction End Date

# **Starting an Employee's General Deductions**

### Introduction

HR staff must enter information into the General Deduction Data page in the Maintain Payroll Data area of the system for purposes of the payroll interface.

This section is primarily concerned with the steps involved with starting general deductions. NOTE: Fields that are not required are not listed within the procedure. Optional fields that an end-user may choose to complete are not detailed.

### **General Deduction Data Page**

#### Start

- 1.Insert row if necessary
- 2.Enter Effective Date
- 3.Enter general deduction data

### **Procedure**

The following steps detail the procedure for starting an Employee's General Deductions.

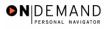

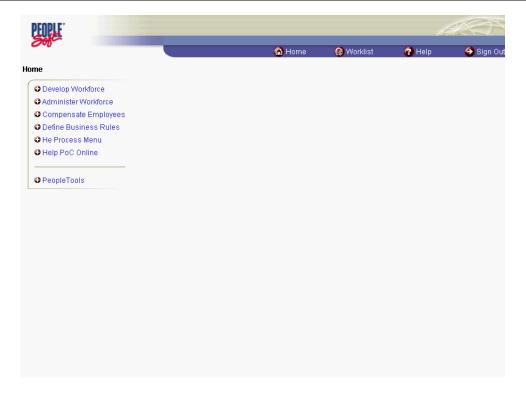

| Step | Action                                                                   |
|------|--------------------------------------------------------------------------|
| 1.   | Click the Compensate Employees link.  Compensate Employees               |
| 2.   | Click the Maintain Payroll Data (USF) link.  Maintain Payroll Data (USF) |
| 3.   | Click the Use link.                                                      |
| 4.   | Click the General Deduction Data link.  General Deduction Data           |

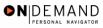

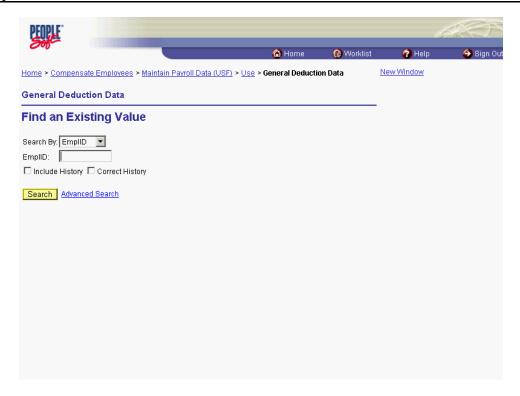

| Step | Action                                |
|------|---------------------------------------|
| 5.   | Click the <b>Search By</b> list.      |
| 6.   | Select the desired entry. Click Name. |

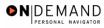

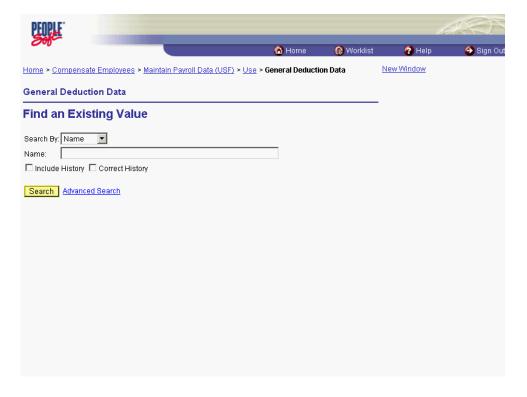

| Step | Action                                                                    |
|------|---------------------------------------------------------------------------|
| 7.   | Enter the desired information into the <b>Name</b> field. Enter "Winter". |
| 8.   | Click the <b>Search</b> button.  Search                                   |
| 9.   | Select the desired entry. Click WINTER,FRED.  WINTER,FRED                 |

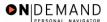

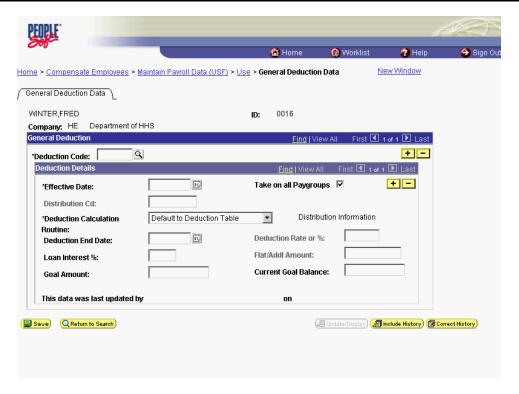

| Step | Action                                                                                         |
|------|------------------------------------------------------------------------------------------------|
| 10.  | NOTE: If there is previous data in the page, insert a row in the <b>General Deduction</b> Box. |
|      | Enter the desired information into the *Deduction Code field. Enter "ALOT1".                   |

The Look Up icon represents a look-up prompt. Clicking this button will allow you to look up all possible entry options for this field.

| Step | Action                          |
|------|---------------------------------|
| 11.  | Click the Calendar icon button. |
|      |                                 |

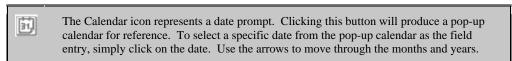

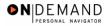

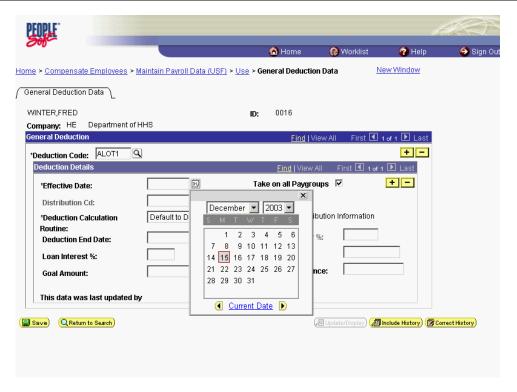

| Step | Action                                                                                                    |
|------|----------------------------------------------------------------------------------------------------|
| 12.  | In the <b>Deduction Details</b> area of the page, enter the <b>Effective Date</b> . Click <b>22</b> .  NOTE: Two actions cannot have the same effective dates. For example, the coverage will terminate at midnight on Day 1 and the new effective date will begin at 12:01 AM on the following day.  [22] |
| 13.  | If making a Combined Federal Campaign deduction, make the appropriate entry in the <b>Distribution Cd</b> (Code) field.  NOTE: These are standard OPM-delivered digit codes and are pre-printed on the enrollment form.                                                                                    |

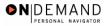

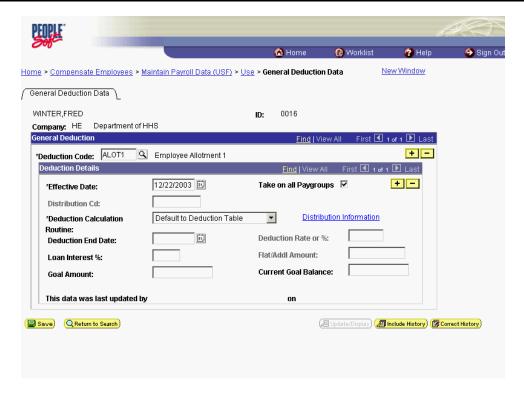

| Step | Action                                         |
|------|------------------------------------------------|
| 14.  | Click the *Deduction Calculation Routine list. |
|      |                                                |
| 15.  | Select the desired entry.                      |
|      | Click Flat Amount.                             |
|      | Flat Amount                                    |

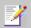

NOTE: This entry should be **Flat Amount**, except for National Union Dues, wherein the entry should be left as the default, **Default to Deduction Table**.

| Step | Action                                                                                      |
|------|---------------------------------------------------------------------------------------------|
| 16.  | Enter the desired information into the <b>Flat/Addl Amount</b> field. Enter "100.00".       |
| 17.  | Press [Tab].                                                                                |
| 18.  | Click the <b>Distribution Information</b> link if you are entering a TSP loan or allotment. |
|      | Distribution Information                                                                    |

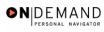

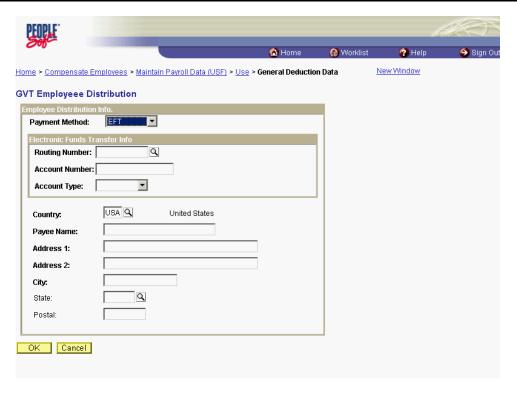

| Step | Action                                                                                                    |
|------|----------------------------------------------------------------------------------------------------|
| 19.  | EFT defaults in the <b>Payment Method</b> field. Press [ <b>Tab</b> ].                                                                                                    |
| 20.  | Enter the desired information into the <b>Routing Number</b> field. Enter "011000138".                                                                                                    |
| 21.  | Press [Tab].                                                                                                    |
| 22.  | Enter the desired information into the <b>Account Number</b> field. Enter "05767788". NOTE: For TSP Loans, this is provided in the document provided by the Thrift Savings Board.         |
| 23.  | Click the <b>Account Type</b> list.                                                                                                    |
| 24.  | For TSP loans, select <b>Savings</b> . For Allotments, select <b>Savings</b> or <b>Checking</b> for the <b>Account Type</b> .  Select the desired entry.  Click <b>Savings</b> .  Savings |
| 25.  | Click the <b>OK</b> button to return to the <b>General Deduction</b> page.                                                                                                    |
| 26.  | The procedure to start an Employee's General Deductions is completed.  End of Procedure.                                                                                                  |

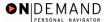

# **Changing an Employee's General Deductions**

### Introduction

HR staff must enter information into the General Deduction Data page in the Maintain Payroll Data area of the system for purposes of the payroll interface.

This section is primarily concerned with the steps involved with changing general deductions. NOTE: Fields that are not required are not listed within the procedure. Optional fields that an

end-user may choose to complete are not detailed.

### **General Deduction Data Page**

### Change

- 1.Insert row
- 2.Enter Effective Date
- 3. Modify general deduction data

Note: A Change to a CFC requires a stop and then a start.

## **Procedure**

The following steps detail the procedure for changing an Employee's General Deduction.

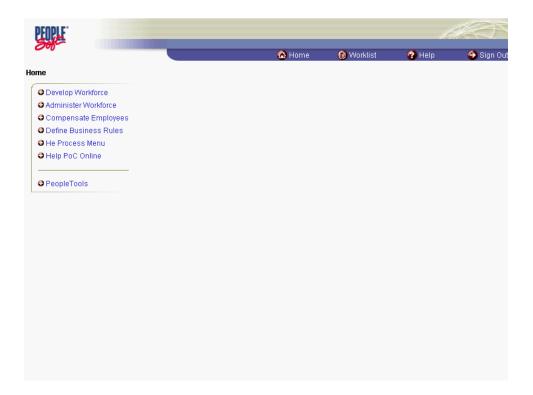

| Step | Action                               |
|------|--------------------------------------|
| 1.   | Click the Compensate Employees link. |
|      | Compensate Employees                 |

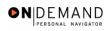

| Step | Action                                      |
|------|---------------------------------------------|
| 2.   | Click the Maintain Payroll Data (USF) link. |
|      | Maintain Payroll Data (USF)                 |
| 3.   | Click the <b>Use</b> link.                  |
|      | <b>⊙</b> Use                                |
| 4.   | Click the General Deduction Data link.      |
|      | General Deduction Data                      |

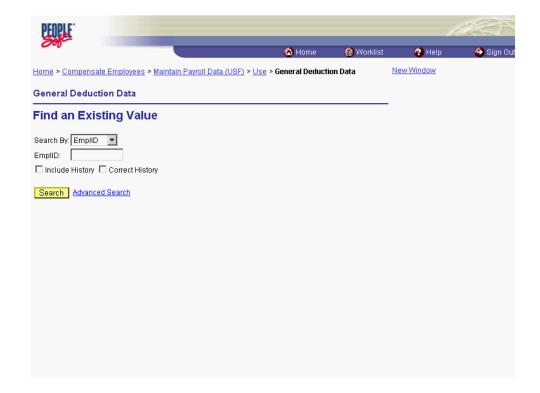

| Step | Action                                |
|------|---------------------------------------|
| 5.   | Click the <b>Search By</b> list.      |
|      |                                       |
| 6.   | Select the desired entry. Click Name. |
|      | Name                                  |

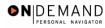

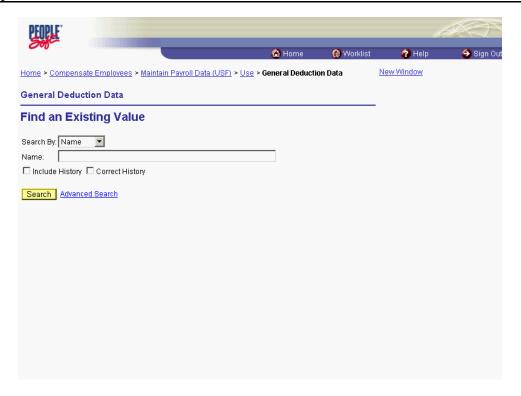

| Step | Action                                                                    |
|------|---------------------------------------------------------------------------|
| 7.   | Enter the desired information into the <b>Name</b> field. Enter "Winter". |
| 8.   | Click the <b>Search</b> button.  Search                                   |
| 9.   | Select the desired entry. Click WINTER,FRED. WINTER,FRED                  |

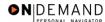

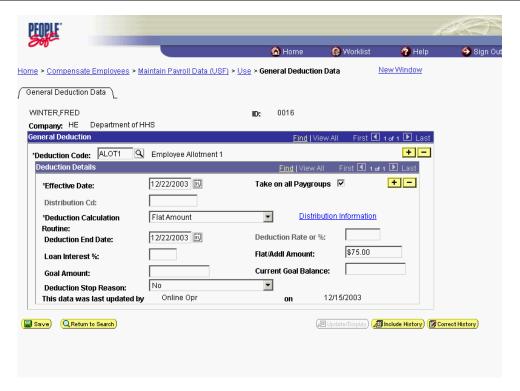

| Step | Action                                                                                         |
|------|------------------------------------------------------------------------------------------------|
| 10.  | Place the cursor in the <b>Deduction Code</b> field of the deduction that is to be changed, if |
|      | click the <b>Add a new row at row 1</b> button to insert a new row.                            |
|      | the Add a new row at row 1 button to misert a new row.                                         |

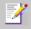

NOTE: There may be multiple rows of **Deduction Code** entry. If there is uncertainty as to which row is needed, click the **View All** link to see all rows at the General Deductions level on a single page.

| Step | Action                          |
|------|---------------------------------|
| 11.  | Click the Calendar icon button. |

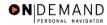

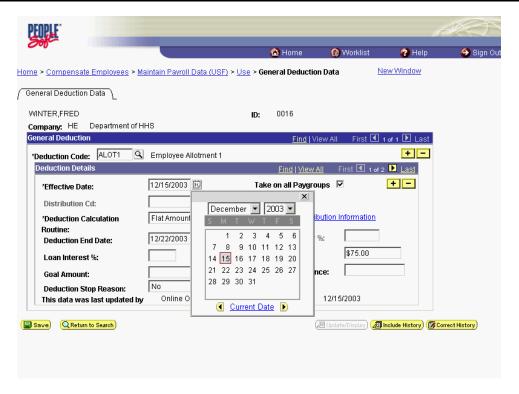

| Step | Action                                                            |
|------|-------------------------------------------------------------------|
| 12.  | Select the <b>Effective Date</b> of the change. Click <b>22</b> . |

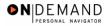

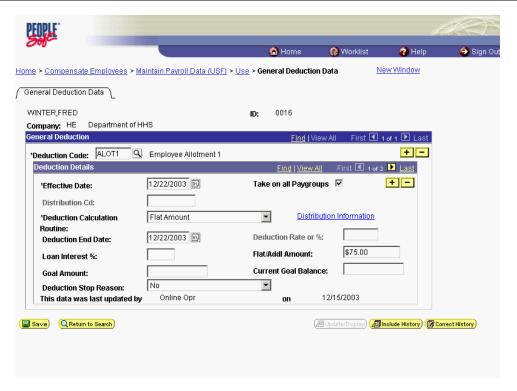

| Step | Action                                                                                                    |
|------|----------------------------------------------------------------------------------------------------|
| 13.  | Navigate to the appropriate field(s) and click or drag as necessary to select the data contained in the field(s).  Click in the Flat/Addl Amount field to select it. |
| 14.  | Edit the field to make the appropriate change as necessary.  Press [Delete].                                                                                         |
| 15.  | Enter the desired information into the <b>Flat/Addl Amount</b> field. Enter "100".                                                                                   |

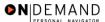

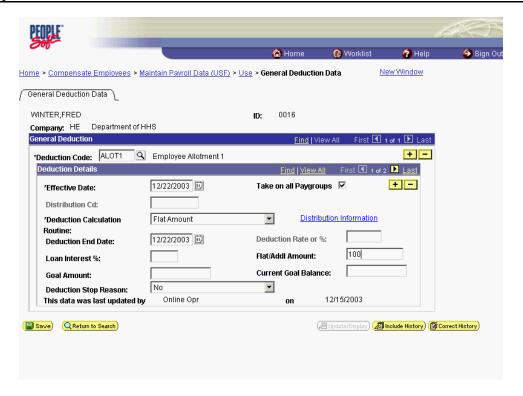

| Step | Action                                                                                   |
|------|------------------------------------------------------------------------------------------|
| 16.  | Click the <b>OK</b> button.                                                              |
| 17.  | The procedure to change an Employee's General Deduction is completed.  End of Procedure. |

# **Stopping an Employee's General Deductions**

### Introduction

HR staff must enter information into the General Deduction Data page in the Maintain Payroll Data area of the system for purposes of the payroll interface.

This section is primarily concerned with the steps related to stopping general deductions.

NOTE: Fields that are not required are not listed within the procedure. Optional fields that an end-user may choose to complete are not detailed.

## **General Deduction Data Page**

#### Stop

- 1.Insert row
- 2.Enter Effective Date
- 3.Enter Deduction End Date
- 4. DO NOT delete the amount of the deduction being stopped.

### **Procedure**

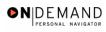

The following details the procedure for stopping an Employee's General Deductions.

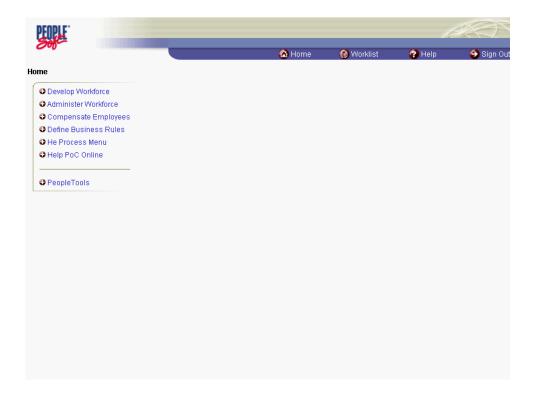

| Step | Action                                                                   |
|------|--------------------------------------------------------------------------|
| 1.   | Click the Compensate Employees link.  © Compensate Employees             |
| 2.   | Click the Maintain Payroll Data (USF) link.  Maintain Payroll Data (USF) |
| 3.   | Click the Use link.                                                      |
| 4.   | Click the General Deduction Data link.  General Deduction Data           |

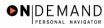

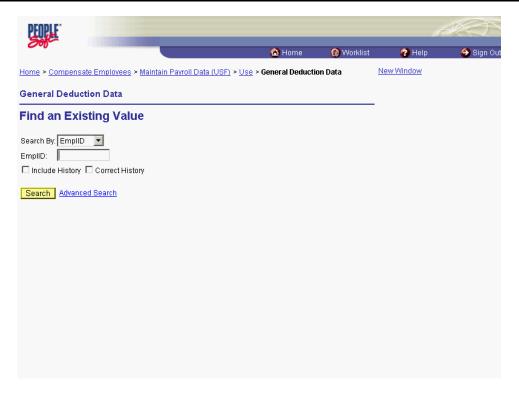

| Step | Action                           |
|------|----------------------------------|
| 5.   | Click the <b>Search By</b> list. |
|      |                                  |
| 6.   | Select the desired entry.        |
|      | Click Name.                      |
|      | Name                             |

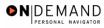

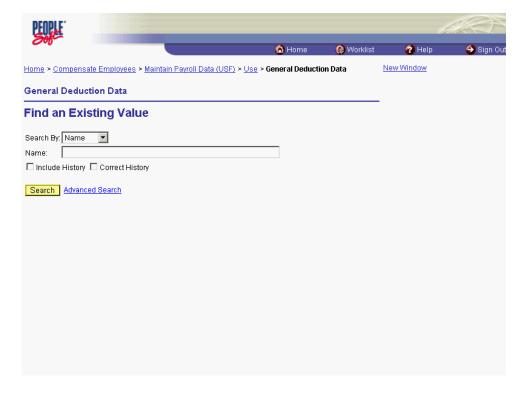

| Step | Action                                                                    |
|------|---------------------------------------------------------------------------|
| 7.   | Enter the desired information into the <b>Name</b> field. Enter "Winter". |
| 8.   | Click the Search button.  Search                                          |
| 9.   | Select the desired entry. Click WINTER,FRED.  WINTER,FRED                 |

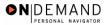

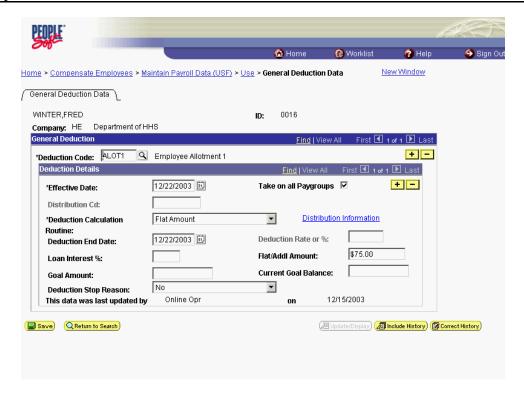

| Step | Action                                                                                                    |
|------|----------------------------------------------------------------------------------------------------|
| 10.  | Place the cursor in the <b>Deduction Code</b> field of the deduction that is to be stopped, if necessary. |
|      | Click the <b>Add a new row at row 1</b> button to insert a new row.                                       |

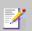

Note: There may be multiple rows of **Deduction Code** entry. If there is uncertainty as to which row is needed, click the **View All** hyperlink to see all rows at the General Deduction level on a single page.

| Step | Action                          |
|------|---------------------------------|
| 11.  | Click the Calendar icon button. |

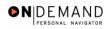

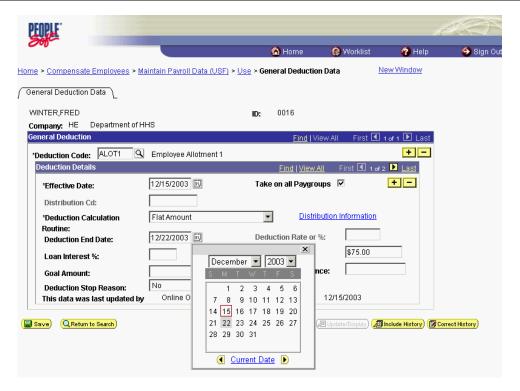

| Step | Action                                                                        |
|------|-------------------------------------------------------------------------------|
| 12.  | Enter or modify the <b>Deduction End Date</b> .                               |
|      | Click <b>29</b> .                                                             |
|      | NOTE: The legacy pay system will stop the deduction in the pay period that it |
|      | receives this action.                                                         |
|      | 29                                                                            |

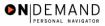

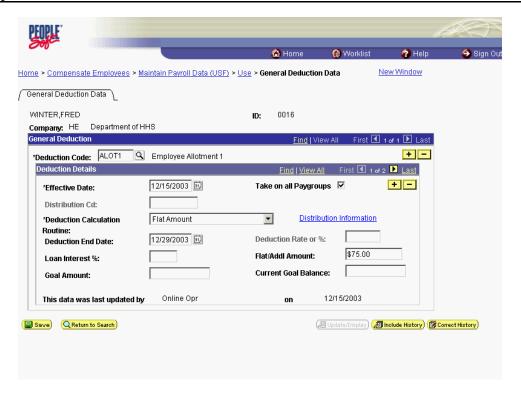

| Step | Action                                                                                       |
|------|----------------------------------------------------------------------------------------------|
| 13.  | Click the <b>OK</b> button.                                                                  |
| 14.  | The procedure for stopping an Employee's General Deductions is completed.  End of Procedure. |